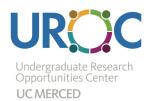

## **UROC** Research Portal

## Instructions For Faculty

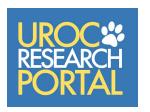

Go to urocportal.ucmerced.edu and click on 'Sign In' under Faculty/Staff.

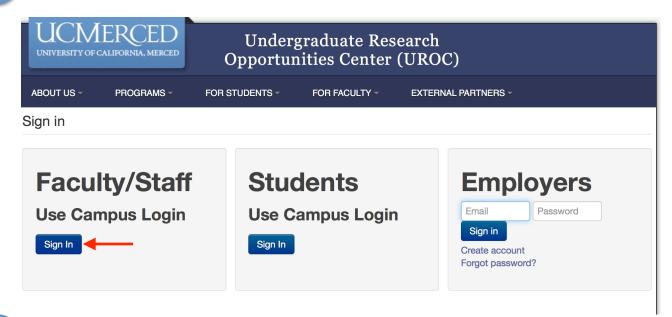

Use your UC Merced Single Sign-On (SSO) information (same as your UCM Email)

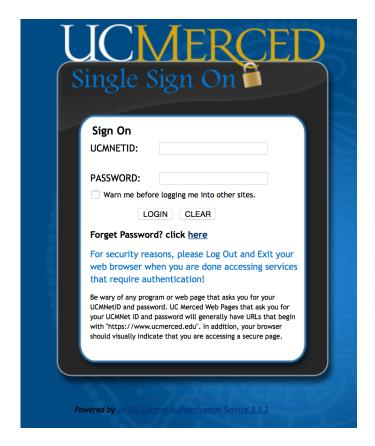

After logging into the Portal, you can:

- Post a new opportunity
- Edit/Update a previously posted opportunity
- View student profiles

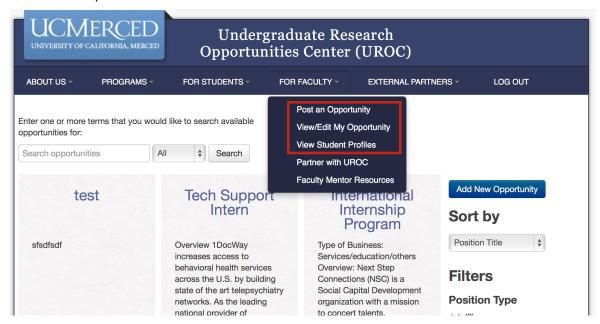

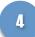

To post a new opportunity: under For Faculty, click on "Post an Opportunity"

- Enter all information regarding your position (required fields are highlighted with a 1).
- For a list of fields and their definitions, click <u>here</u>.

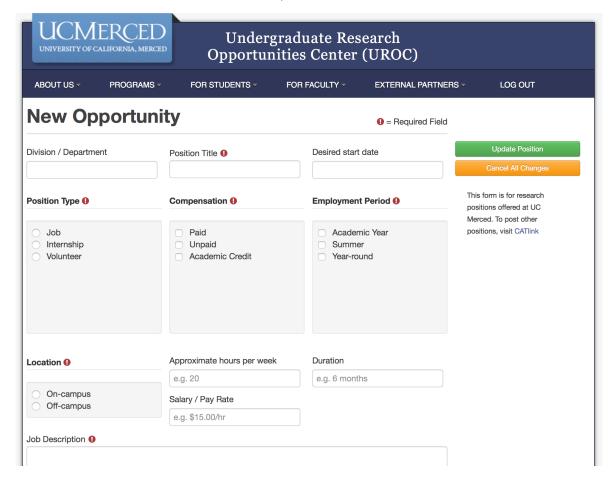

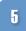

Click 'Update Position' to save the position.

- You may go back to edit your position before and after it is posted.
- Clicking Archive will save the position, but it will not be visible on the Portal.

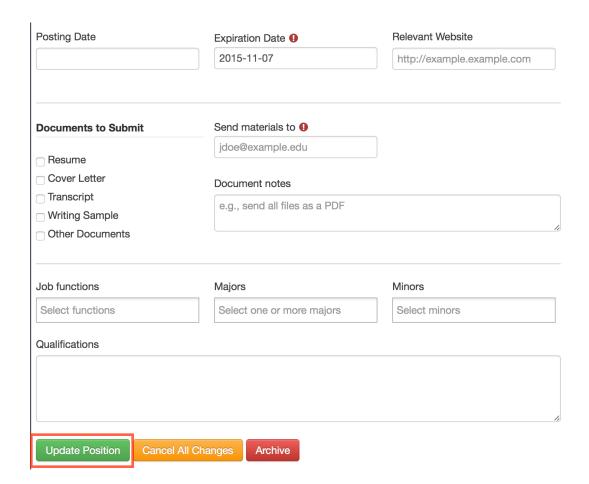

To search for students, under For Faculty, click on "View Student Profiles" (see step 3)

- On the right, you may sort profiles by last name, relevance, or by newest. This is helpful if you
  have already searched through profiles and want to see newer profiles.
- Search profiles by major, graduation year, or Availability (only looking for paid/unpaid position or academic credit).

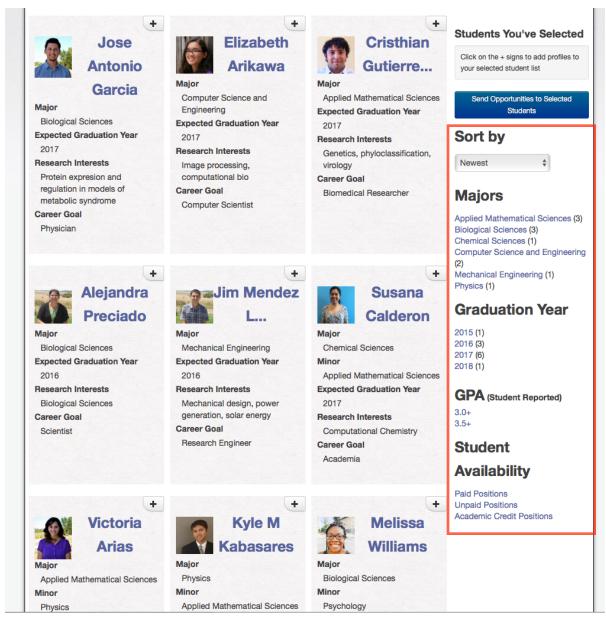

7

You can add student profiles to your contact list by clicking the (+) in the top right corner of a student profile.

 You may send more information about the position to the students by clicking 'Send Opportunities to Selected Students.'

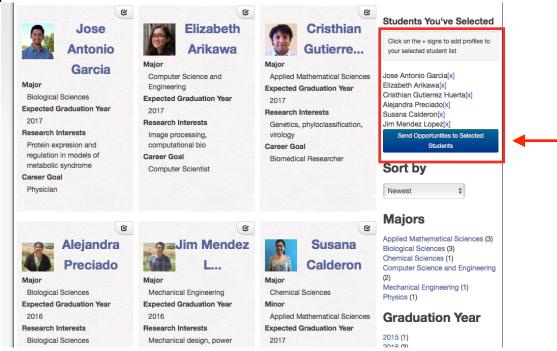

After clicking on 'Send Opportunities to Selected Students,' an automated email box will come up and you may contact the students to inform them about your opportunity.

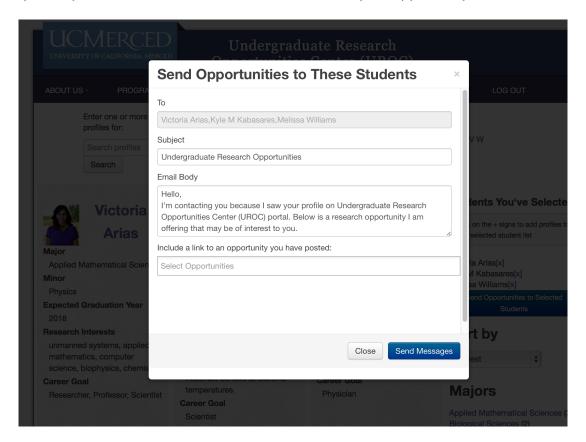